# **Инструкция**

### **по дистанционному проведению**

## **Ежегодной Международной научно-практической конференции «К вершинам познания»**

#### Оглавление

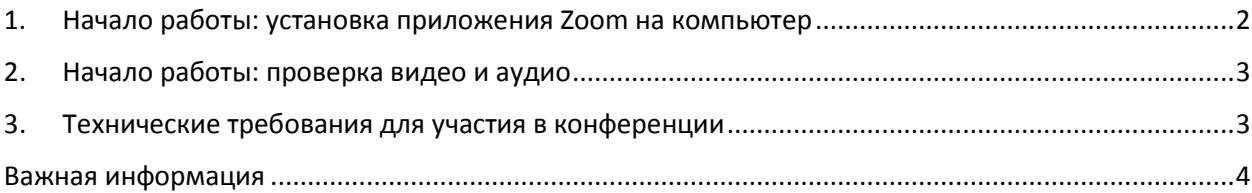

## <span id="page-1-0"></span>1. Начало работы: установка приложения Zoom на компьютер

1.1.Для начала работы Вам обязательно понадобится приложение на компьютере

1.2.Зайдите на страниц[у https://zoom.us/download](https://zoom.us/download) и выберите нужную опцию:

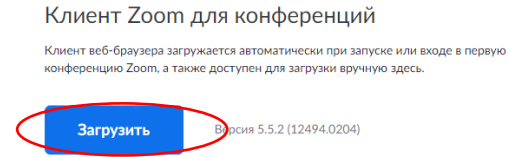

Установка на компьютере:

1.3.Скачайте файл из раздела "Клиент Zoom для конференций". После загрузки откройте файл запуска программы и выполните шаги по установке программы. На компьютерах с операционной системой Windows установка приложения выглядит как полоса загрузки.

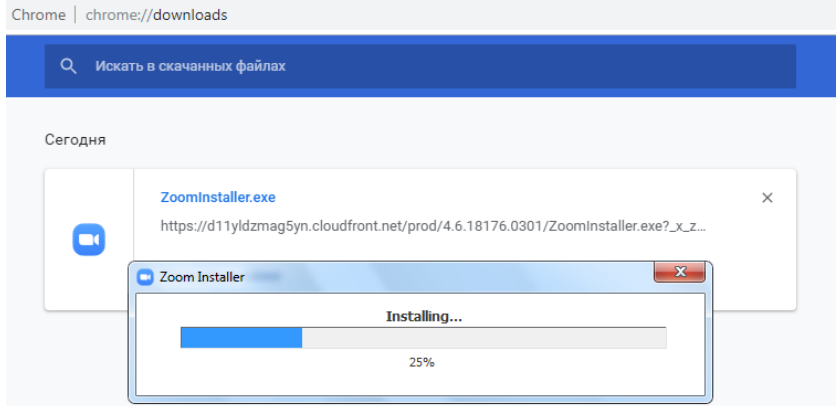

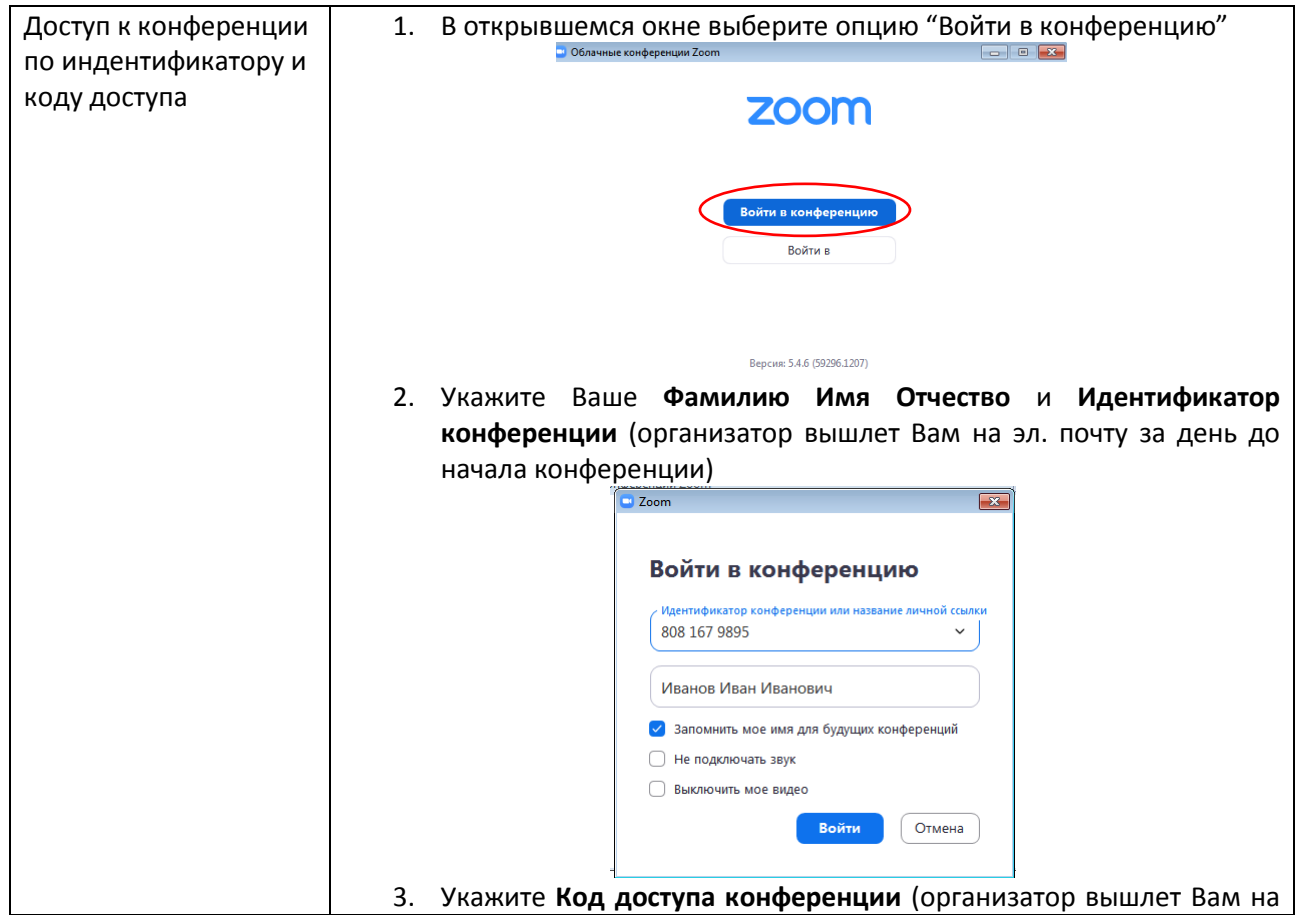

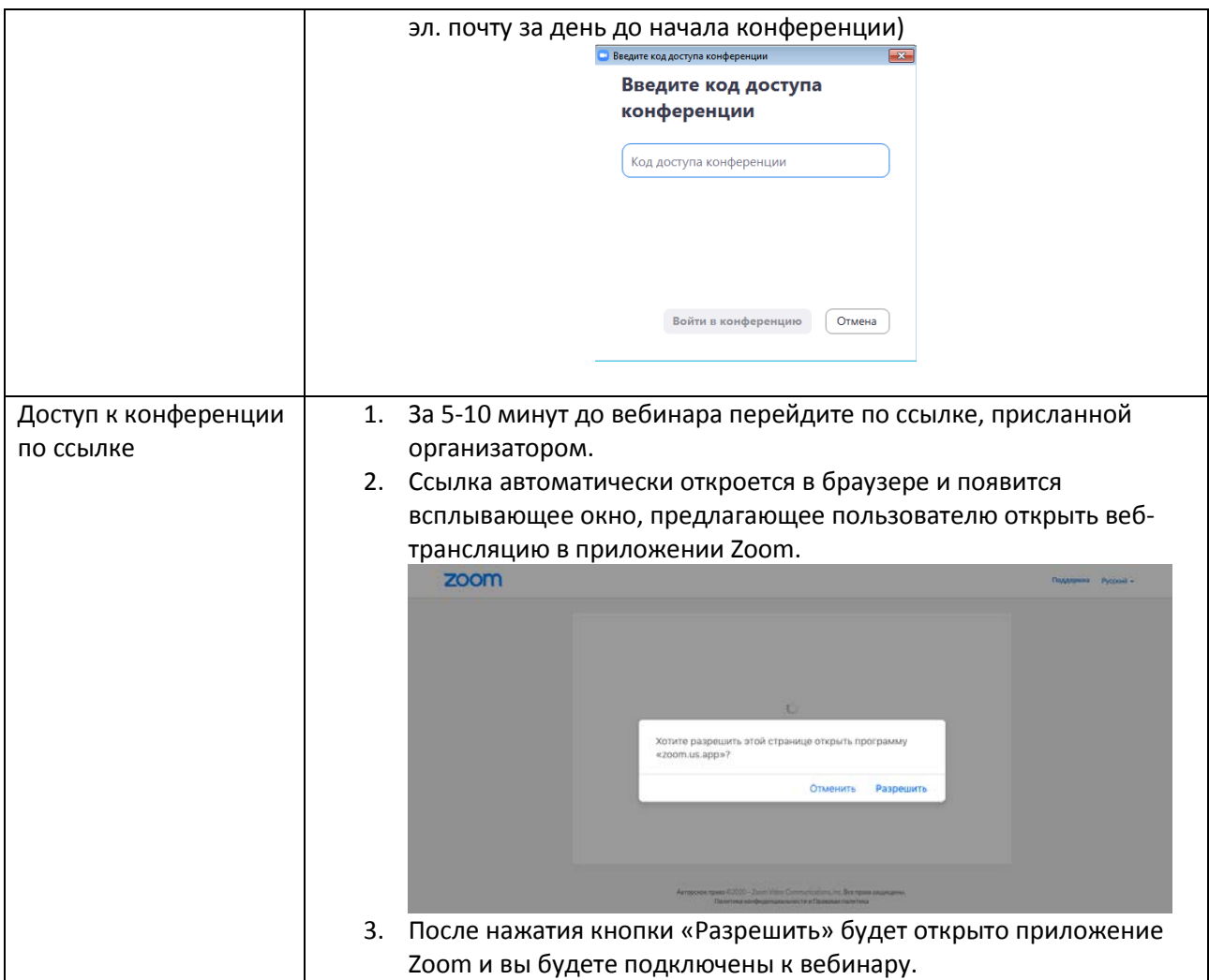

# <span id="page-2-0"></span>2. Начало работы: проверка видео и аудио

2.1.Перед началом видеоконференции рекомендуется проверить аудио и видеосвязь. Для этого в нижнем левом углу откройте «Проверить динамик и микрофон» и следуйте инструкциям. Также в нижнем левом углу нажмите «Включить видео»

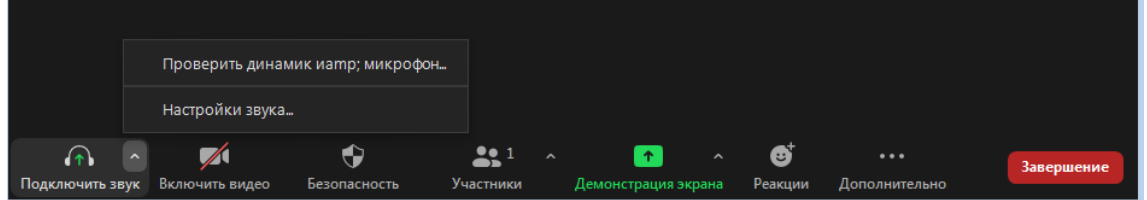

# <span id="page-2-1"></span>3. Технические требования для участия в конференции

3.1.Для подключении к конференции в Zoom, требуется наличие:

- − компьютера/ноутбука с выходом Интернет
- − камеры
- − микрофона
- − динамика

### <span id="page-3-0"></span>Важная информация

- > Оповестить организатора с какого устройства (компьютера или мобильного устройства) Вы будете подключаться к конференции.
- > При входе в конференцию в ZOOM указывайте полностью Фамилия Имя Отчество, Секция N<sub>2</sub>
- $\triangleright$  Демонстрацию презентации НЕ ВКЛЮЧАТЬ до начала вашего доклада!!!! Последовательность действий при включении демонстрации:
	- 1. Открыть на своем компьютере презентацию
	- 2. Запустить презентацию
	- 3. Перейти в ZOOM и нажать кнопу «Демонстрация» в нижнем углу
	- 4. В открывшемся окне выберите запущенную вами презентацию
	- 5. Уточнить у членов комиссии видно ли презентацию
	- 6. После утвердительно ответа, можете преступать у докладу
	- 7. При возникновении проблем с демонстрацией презентации, попросите техническую поддержку включить презентацию. Техническая поддержка запустить вашу презентацию и будет пролистывать слайды после вашей команды «Следующий слайд».
- ► При возникновении технических проблем с подключением к конференции
	- проверьте правильность заполнения идентификатора и кода доступа в конференцию  $\equiv$
	- $\overline{\phantom{0}}$ перезагрузите компьютер и попробуйте снова зайти в конференцию
	- при неработающей аудио и видеосвязи см. п 2.1  $-$
	- если вы пытались зайти через компьютер, попробуйте зайти в конференцию через мобильное устройство, скачав мобильное приложение